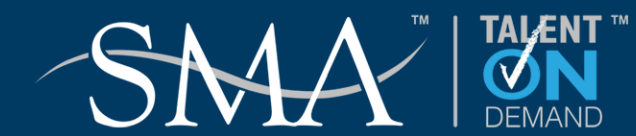

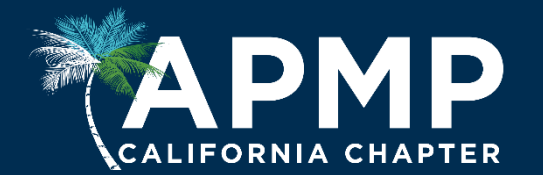

# **Things I Wish Proposal Mriters Knew About Word**

Dick Eassom, CF APMP Fellow 3 November 2017

**©2017 SMA and Wordman Speaks. All Rights Reserved.**

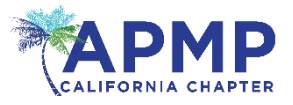

This is for those of us who have to take multiple Word documents, with graphics and tables, and integrate them into a professional, compelling, winning proposal!

Don't you wish that if your writers (and other contributors) knew a bit more about Word, then your job would be much easier?

This presentation contains tips for writers to get the best results (plus a few for you to consider!)

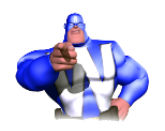

*Getting your writers to follow these guidelines will save you hours of stressful integration during end game!*

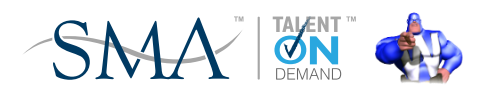

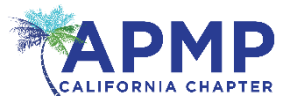

- Writers obviously need to reuse material from old proposals, technical documents, PowerPoint presentations, and even websites
- Content copied and then pasted into Word can:
	- paste styles and formatting that do not comply with your proposal template
	- be non-compliant due to font size or face
	- occasionally corrupt existing styles in your document
- This can cause problems during end game—for you!

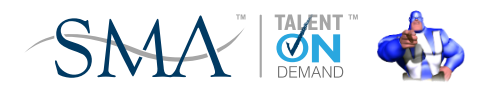

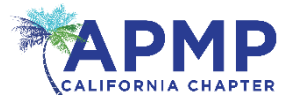

What can writers do to help you?

• Always Paste Special > Keep Text Only How?

#### Right click > Paste Options:

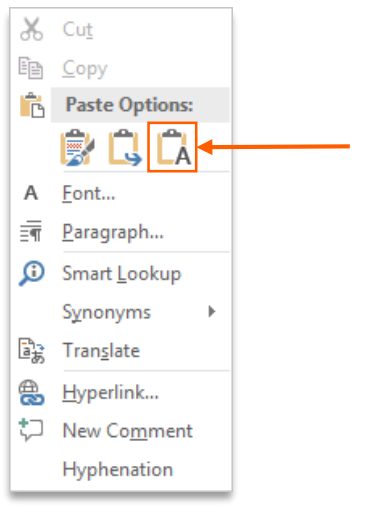

#### Home > Paste > Paste Options:

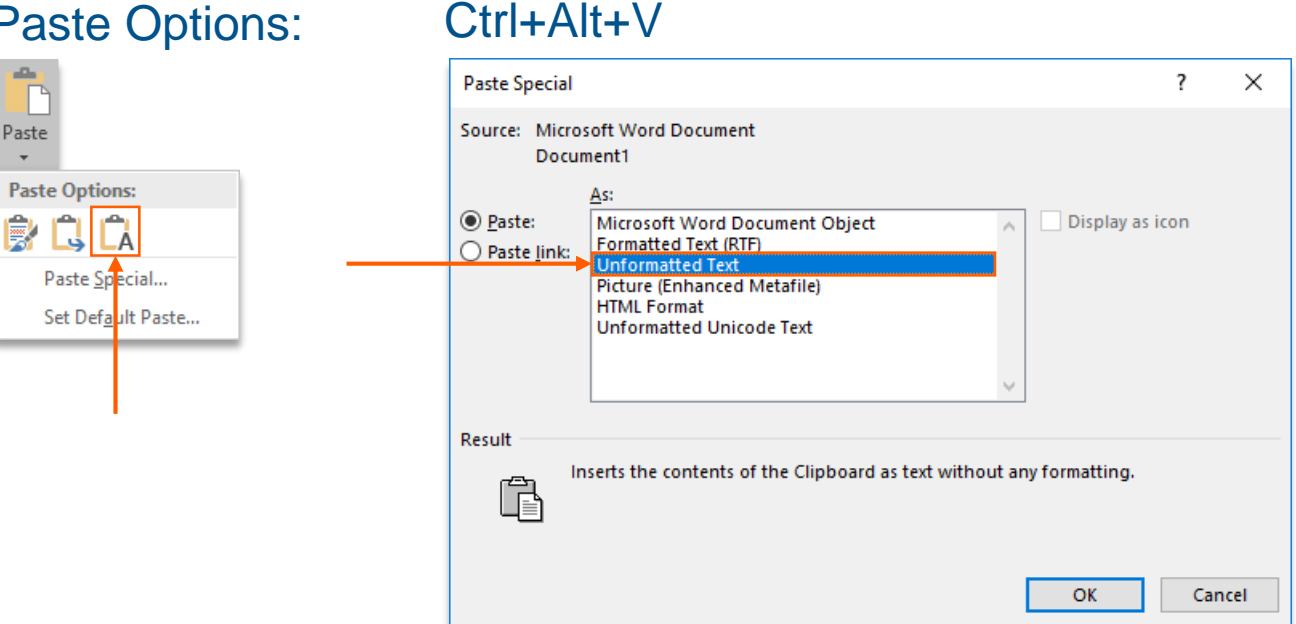

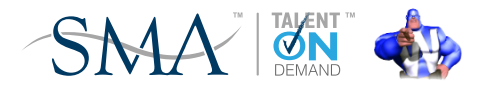

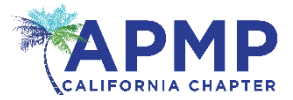

## The optimum solution: get writers to set default paste • Go to Home > Paste > Set Default Paste…

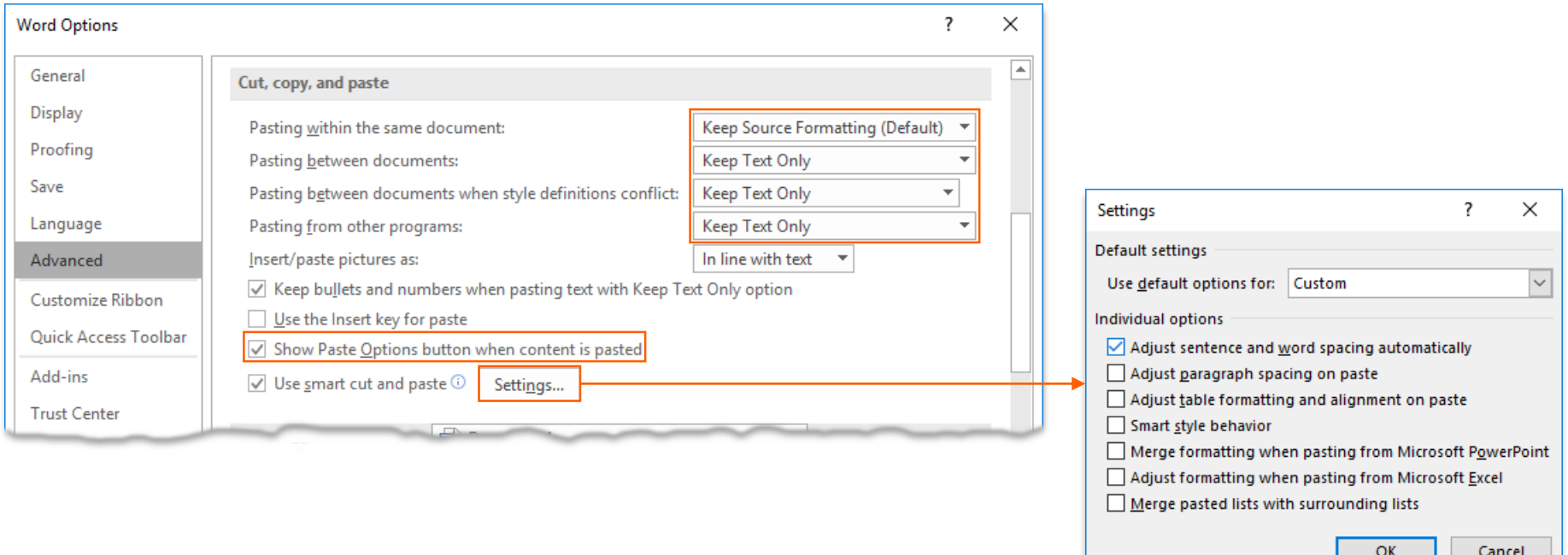

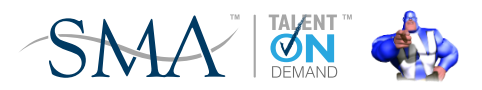

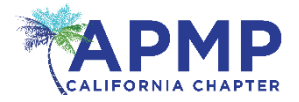

If you don't want to lose the structure of a table:

- Copy tables separately from the regular text
- Paste, but click the Paste Options button and choose Merge Formatting:

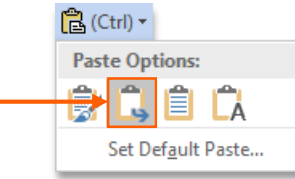

• Clear all (text) formatting

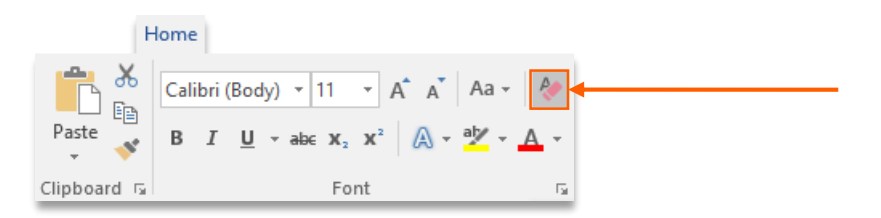

• Apply the table style provided

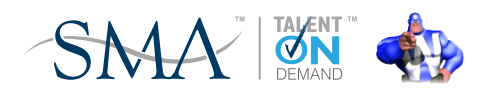

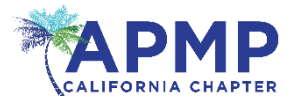

How many times have you seen this?

- There is no default setting for how tables are created (or inserted), but floating tables sometimes get in your documents
- Go to Table Tools > Layout > Table > **Properties**
- Set Text wrapping to None

Lorem ipsum dolor sit amet, consectetuer adipiscing elit. Maecenas porttitor congue massa. Fusce posuere, magna sed pulvinar ultricies, purus lectus malesuada libero, sit amet commodo magna eros quis·urna.Nunc·viverra·imperdiet·enim.·Fusce·est.·Vivamus·a·tellus.¶

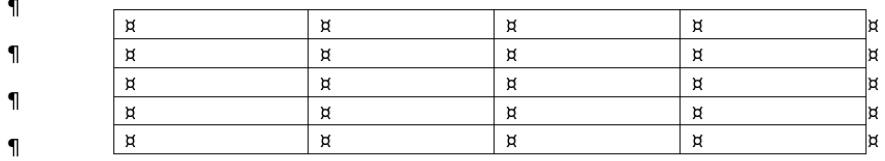

Pellentesque habitant morbi tristique senectus et netus et malesuada fames ac turpis egestas. Proin pharetra nonummy pede. Mauris et orci. Aenean nec lorem. In porttitor. Donec laoreet nonummy

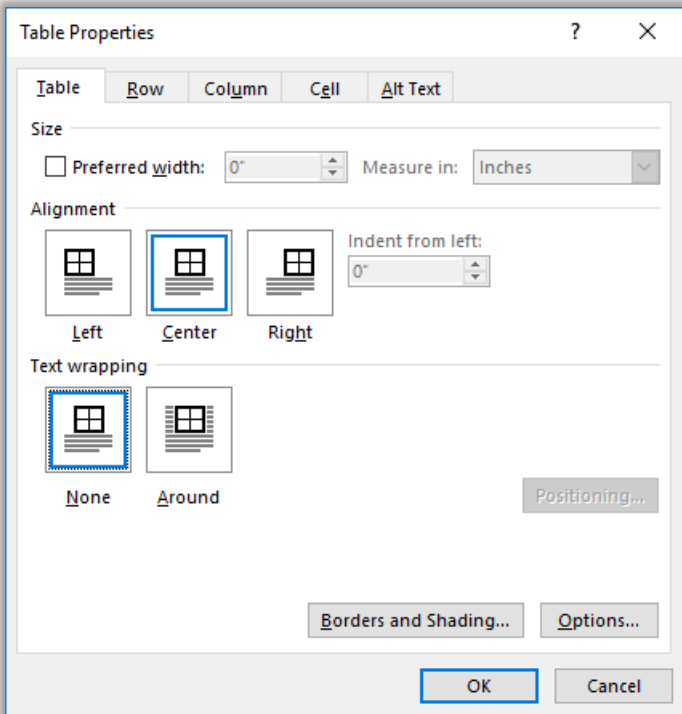

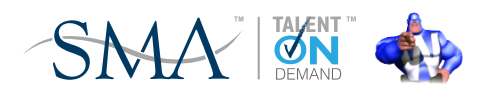

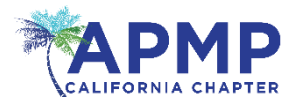

## Autocorrect can be a friend or foe to writers

- You can add common exceptions: go to File > Options > Proofing > AutoCorrect Options…
- Delete legitimate Replace text as you type entries
- Click Exceptions
- Add Initial Caps options relevant to your business

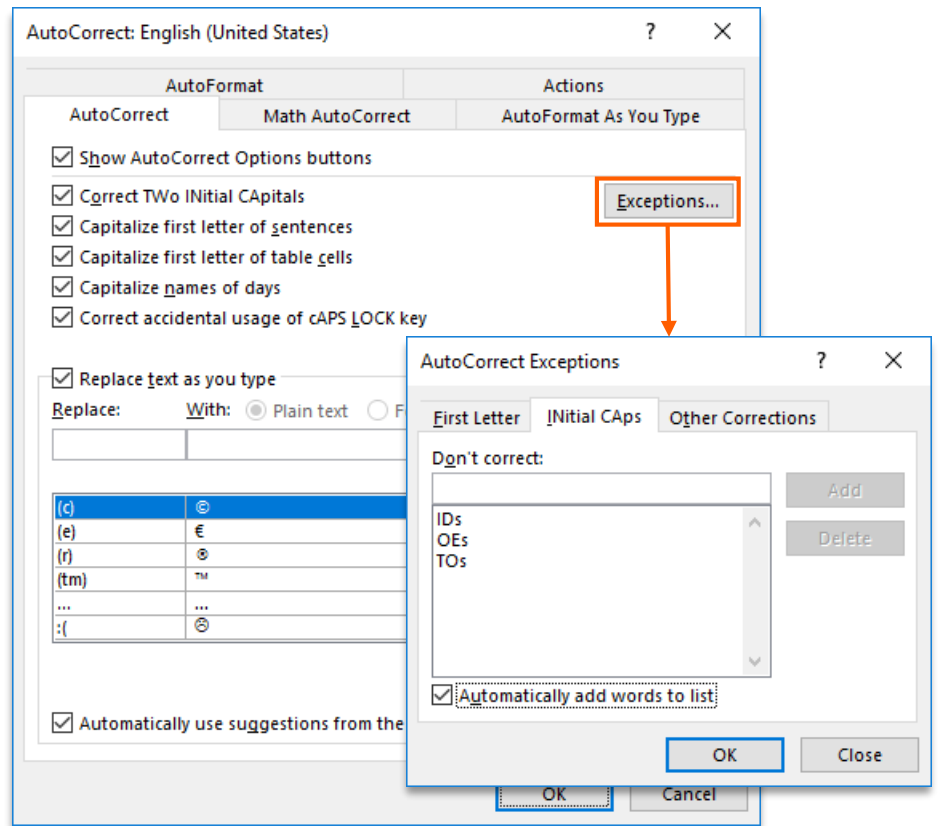

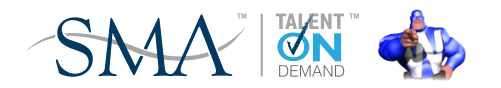

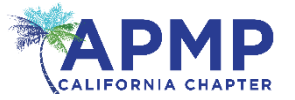

First person, active voice, present tense…

• It's not always easy for writers to write this way, so this time, Word **CAN** help!

How?

- Go to File > Options > **Proofing**
- Set Writing Style to Grammar & Style
- Click Settings…

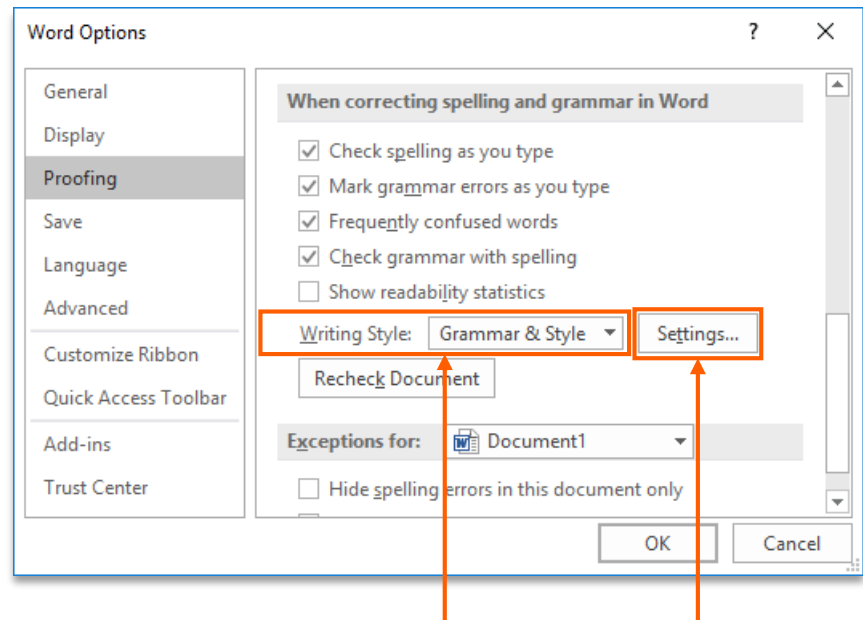

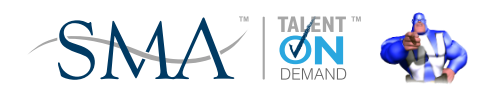

# Check your spelling, grammar, and style (cont.)

#### Comma required before last item – the "Oxford comma" Punctuation between quotes – inside Spaces required between sentences – 1

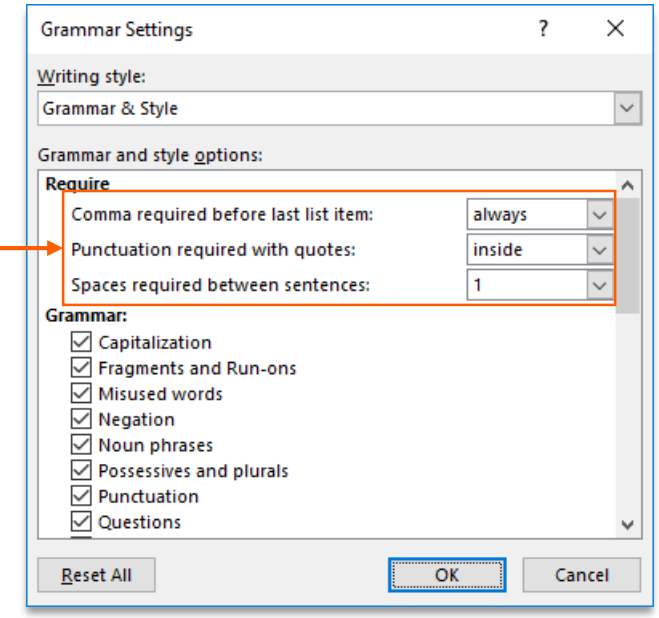

#### Passive sentences – checked Use of first person – unchecked

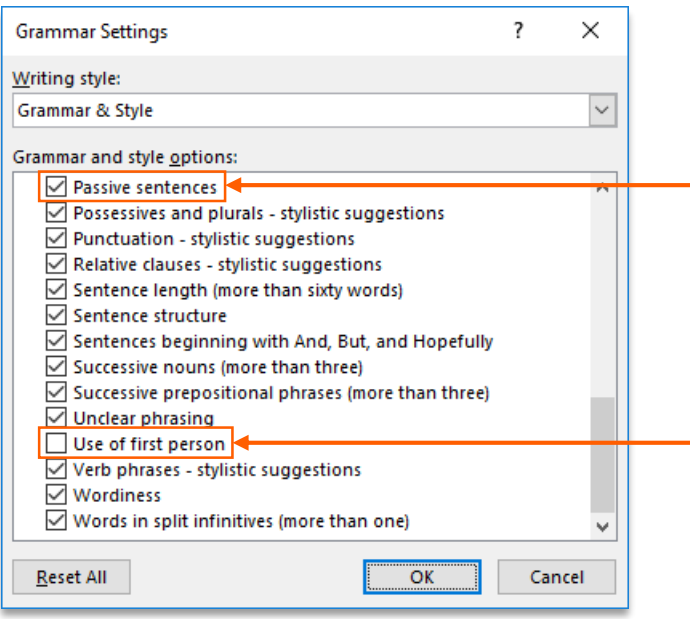

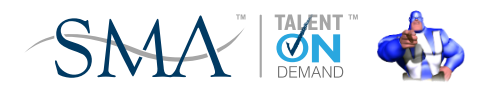

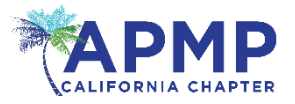

Back in "the day," typewriters and computer printers only had fixed-width (aka monospaced) fonts:

### The Quick Brown Fox in Courier

And we were taught to put two spaces after a period to make the ends of sentences more noticeable.

And then along came the laser printer, and proportionallyspaced (aka proportional) fonts were available:

The Quick Brown Fox in Times New Roman

And we no longer need to put two spaces after a period. Ever.

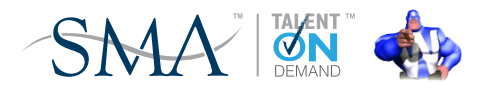

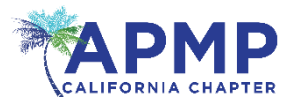

 $\times$ 

 $\checkmark$ 

۸

Cancel

7

always

inside

1

OK

What can writers do to help you?

- Get Word to show them when they more than 1 space after a period How?
- Set Spaces required between sentences to 1the video you want to document. To make y

ar page, and text box

*And if they forget, press Ctrl+H, type two spaces in Find what, one space in Replace with, and then click Replace All until there are no more left!*

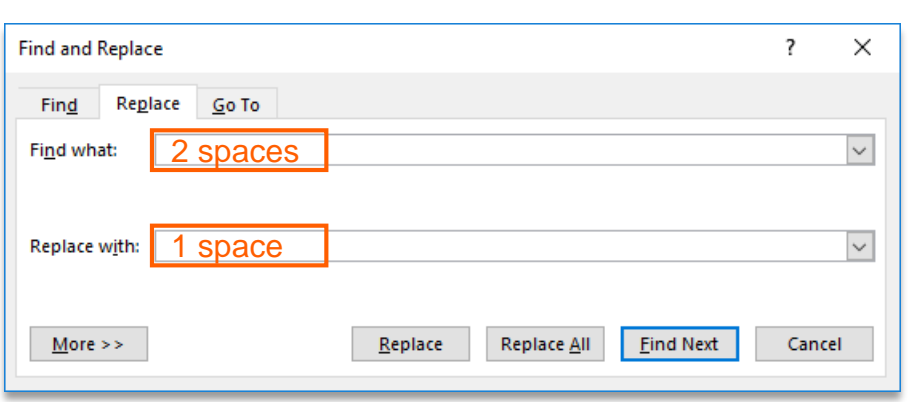

**Grammar Settings** 

**Grammar & Style** 

Grammar and style options:

**√** Capitalization **○** Fragments and Run-ons Misused words  $\sqrt{}$  Negation **▽ Noun phrases** 

**▽** Questions

**Reset All** 

○ Possessives and plurals **▽** Punctuation

Comma required before last list item:

Punctuation required with quotes:

Spaces required between sentences:

Writing style:

Require

Grammar:

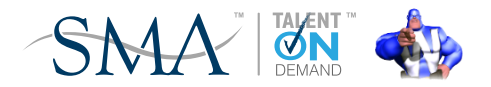

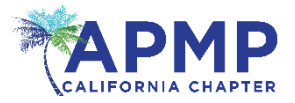

Word tries to "help" as you type:

- Type 1. and press any key, and Word thinks you want a numbered list:
- Type \* and press and key, and Word thinks you want a bulleted list

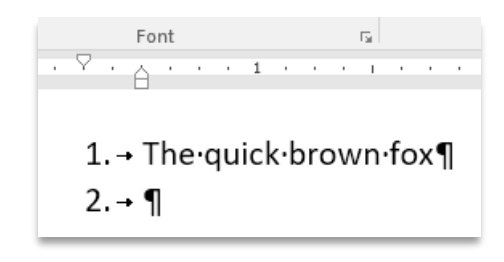

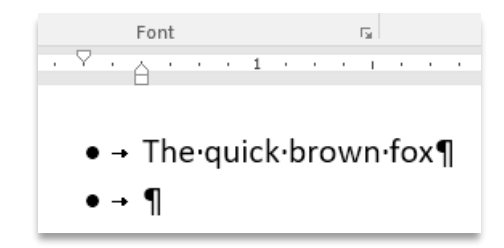

But this interferes with our List Number (X) and List Bullet (X) styles in our proposal template

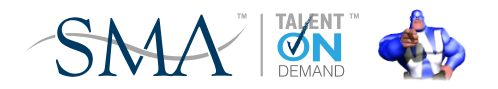

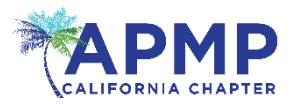

What can writers do to help you?

• Disable AutoFormat options

How?

- Go to File > Options > Proofing
- Click AutoCorrect Options…
- Select AutoFormat As You Type tab
- Uncheck all Apply as you type and Automatically as you type options

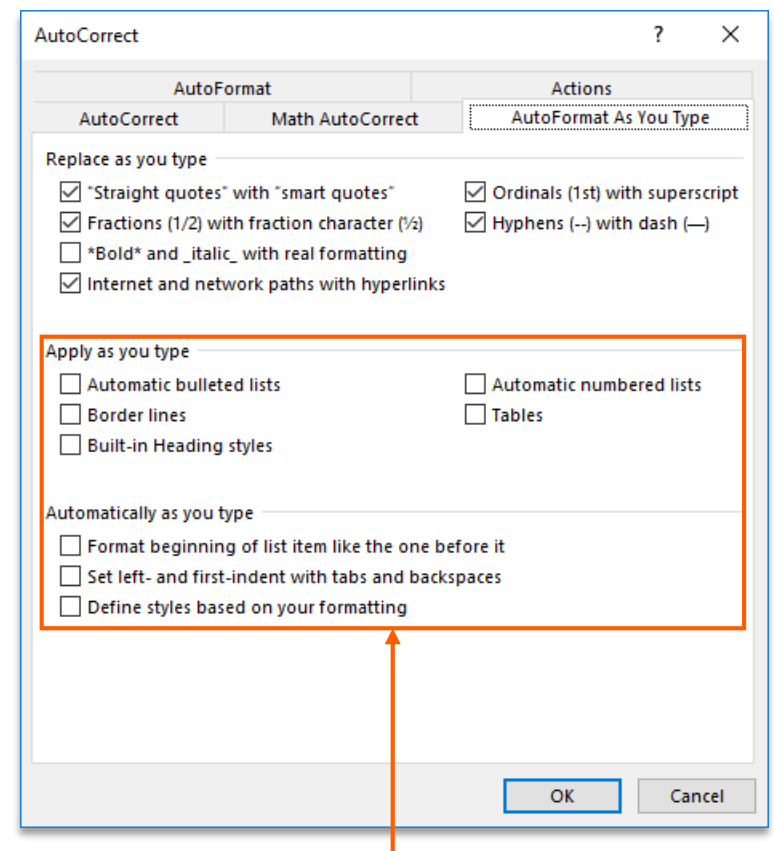

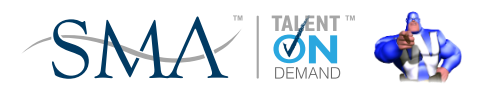

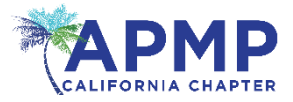

Fields automatically generate text, based on their code

• Typical examples are page numbers, caption numbers, and cross references:

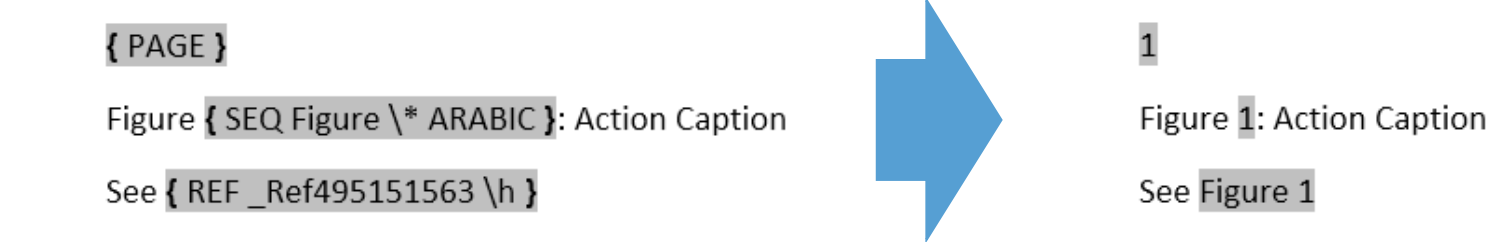

• Content Controls allow selectable text, such as a date, or act as content placeholders:

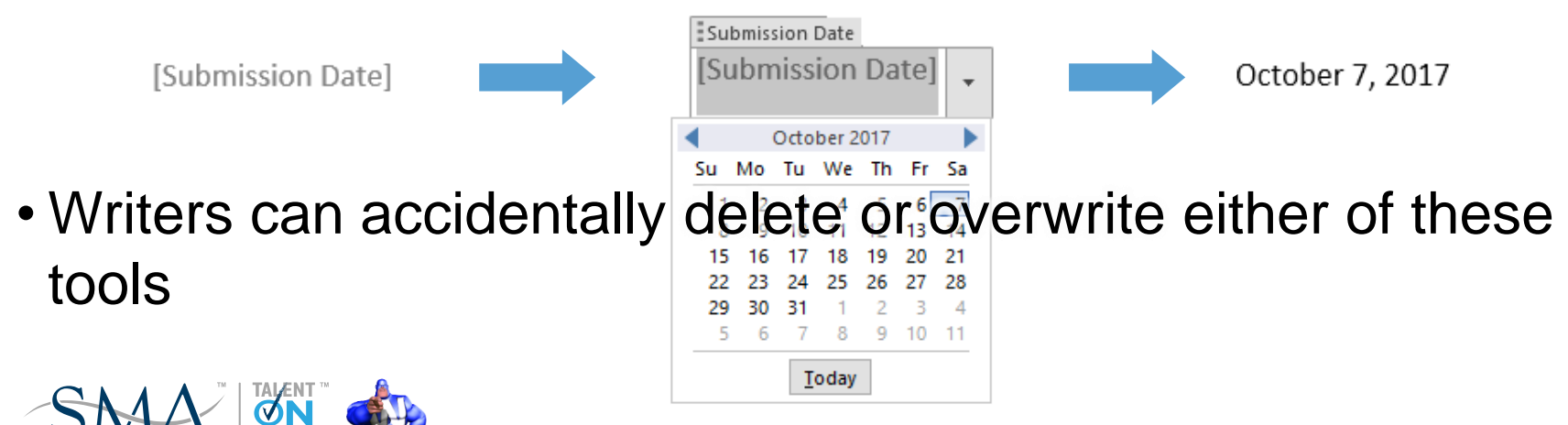

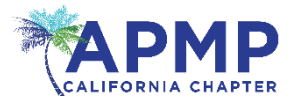

What can writers do to help you?

• Permanently display when text is generated by a field code

How?

- Go to File > Options > Advanced
- Scroll to Show document content
- Set Field shading to Always

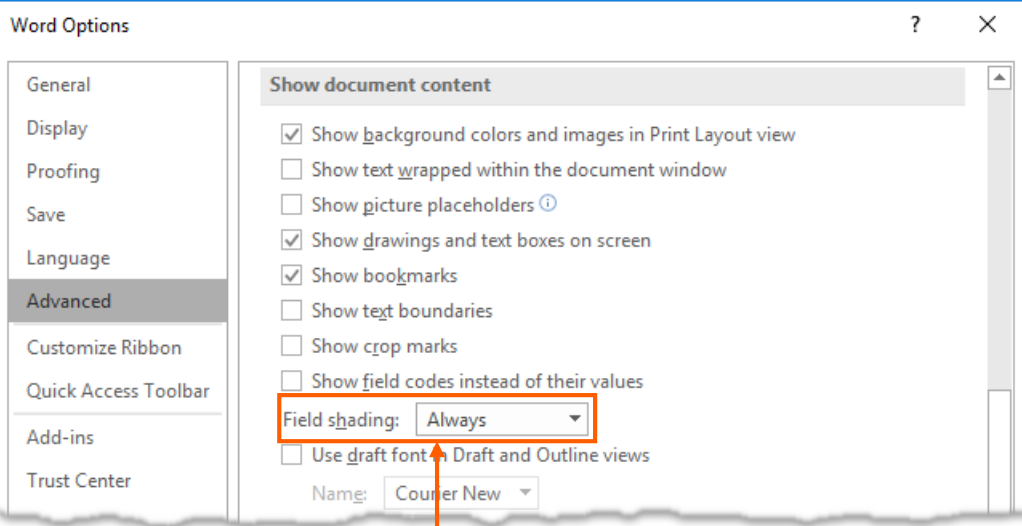

(Content Controls are always visible)

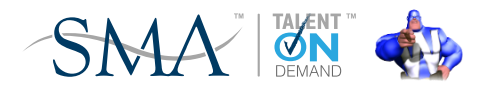

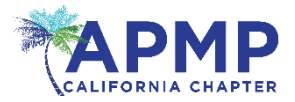

## The easiest solution to getting writers to help you!

• Word's default styles, courtesy of normal.dotx:

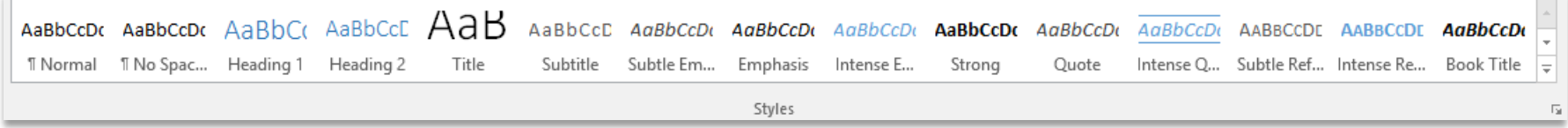

• Styles from a custom-designed template: all the writer needs!

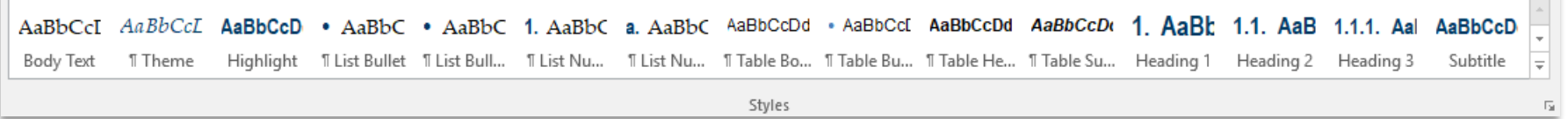

• See my APMP Bid & Proposal Con presentation and APMP *Perspective* articles: give me your business card and I'll email

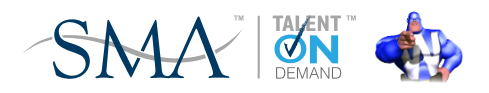

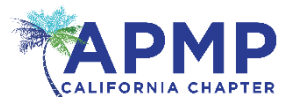

## Ever had this one?

www.www.video.provides.a.powerful.way.to.help.you.prove.your.point. When.you.click.Online.Video..you¶ can paste in the embed code for the video you want to add. You can also type a keyword to .....................search online for the video that best fits your document. To make your document look professionally produced, Word provides header, footer, cover page, and text box designs that 

## This can happen:

- When text is pasted in from a PDF that has been OCR'd
- When the writer has no idea how to indent text, or create a hanging indent
- As usual, there are multiple ways for writers to create indents…
- Ideally, you'll have a Body Text Indent style in your template, but you can't deal with every scenario…

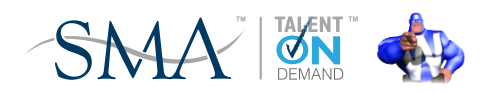

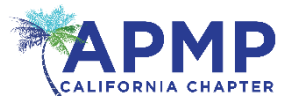

- Use the shortcut keys:
	- Ctrl+M increase left indent by one tab stop
	- Ctrl+Shift+M decrease left indent by one tab stop
	- $-$  Ctrl+T increase hanging indent by one tab stop
	- Ctrl+Shift+T decrease hanging indent by one tab stop
- Use the ruler:
	- Check View > Ruler if it is not displayed
	- $-$  Drag  $\nabla$  to change the First Line Indent
	- $-$  Drag  $\triangle$  to change the Hanging Indent
	- $-$  Drag  $\Box$  to change the Left Indent

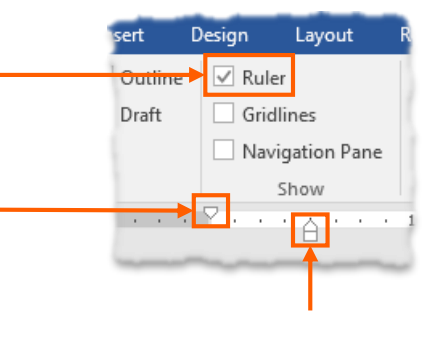

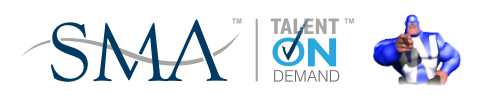

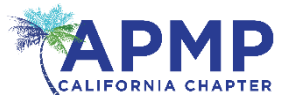

- Some define a 'template' as a Word document pre-populated with headings and default text...
- A Word template can be that too, but it is used to create new Word documents
- The new document contains:
	- The same page layout as the template (margins, headers, footers, columns, etc.)
	- The same styles as the template
- The new document does not contain:
	- Any Quick Parts, aka building blocks, in the template
	- Any macros in the template

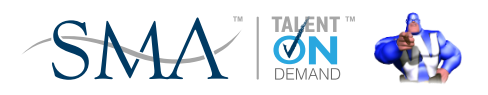

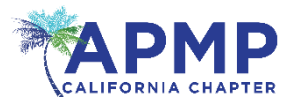

All documents remember their template:

- Go to File, click Properties, and then click Advanced Properties: Properties \* **Advanced Properties**
- The Document Properties dialog shows the template name that the document was created from:

See more document properties

• You can use this document–template relationship to restore styles to their original definition, even if the writer has modified them

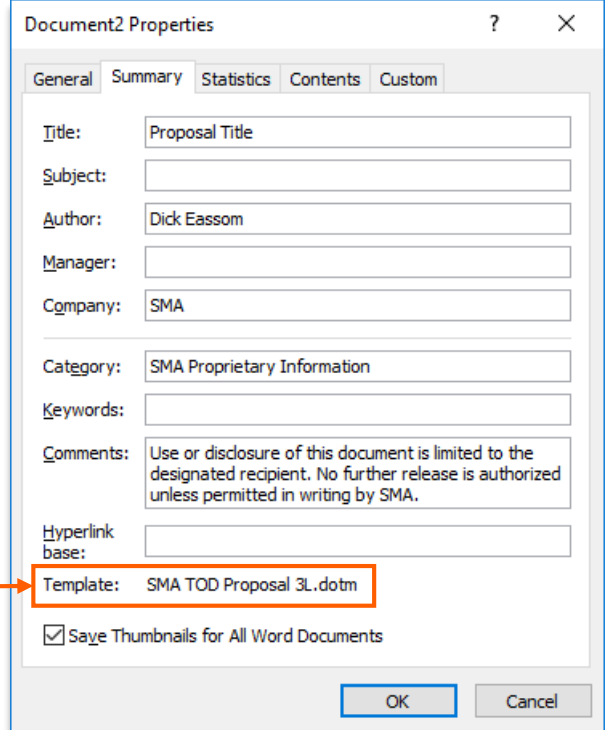

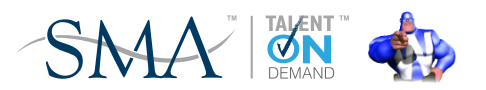

## Templates & documents (cont.)

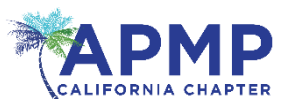

First, make sure you have the Developer tab displayed:

- Go to File > Options > Customize Ribbon, and check Developer in the right box:
- Now go to Developer > Document Template:

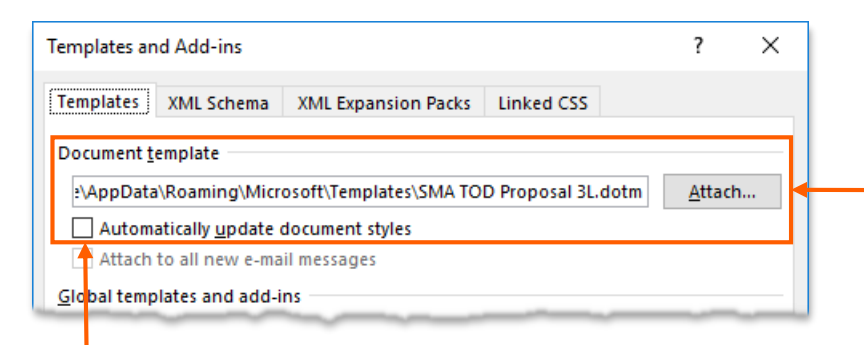

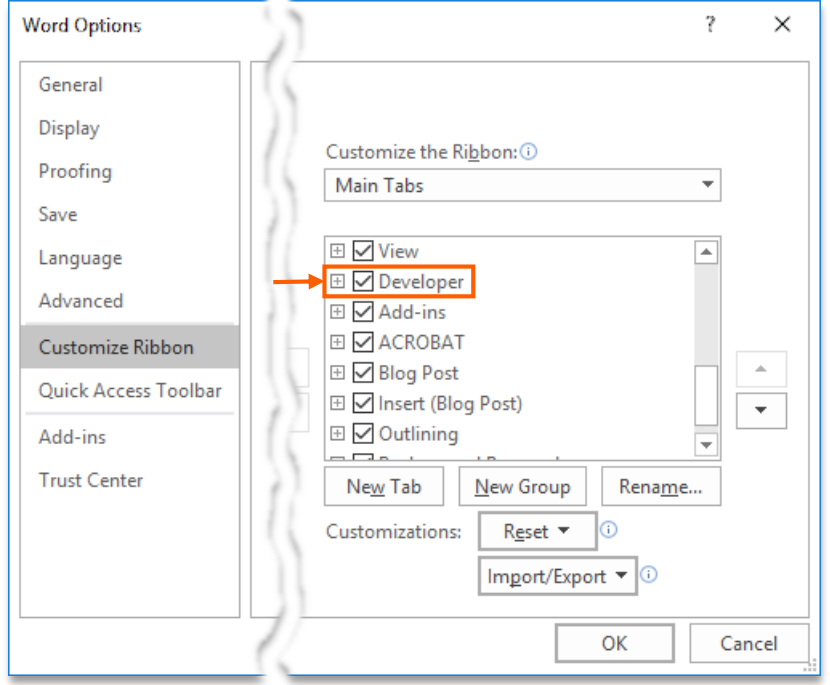

If this is the wrong template, click Attach and browse to the correct template

Check Automatically update document styles to fix styles

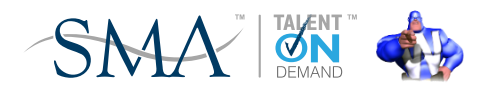

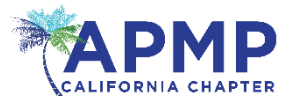

You can help your writers by distributing the .dotx template

• You can either distribute the template to each user, or set up a workgroup shared location

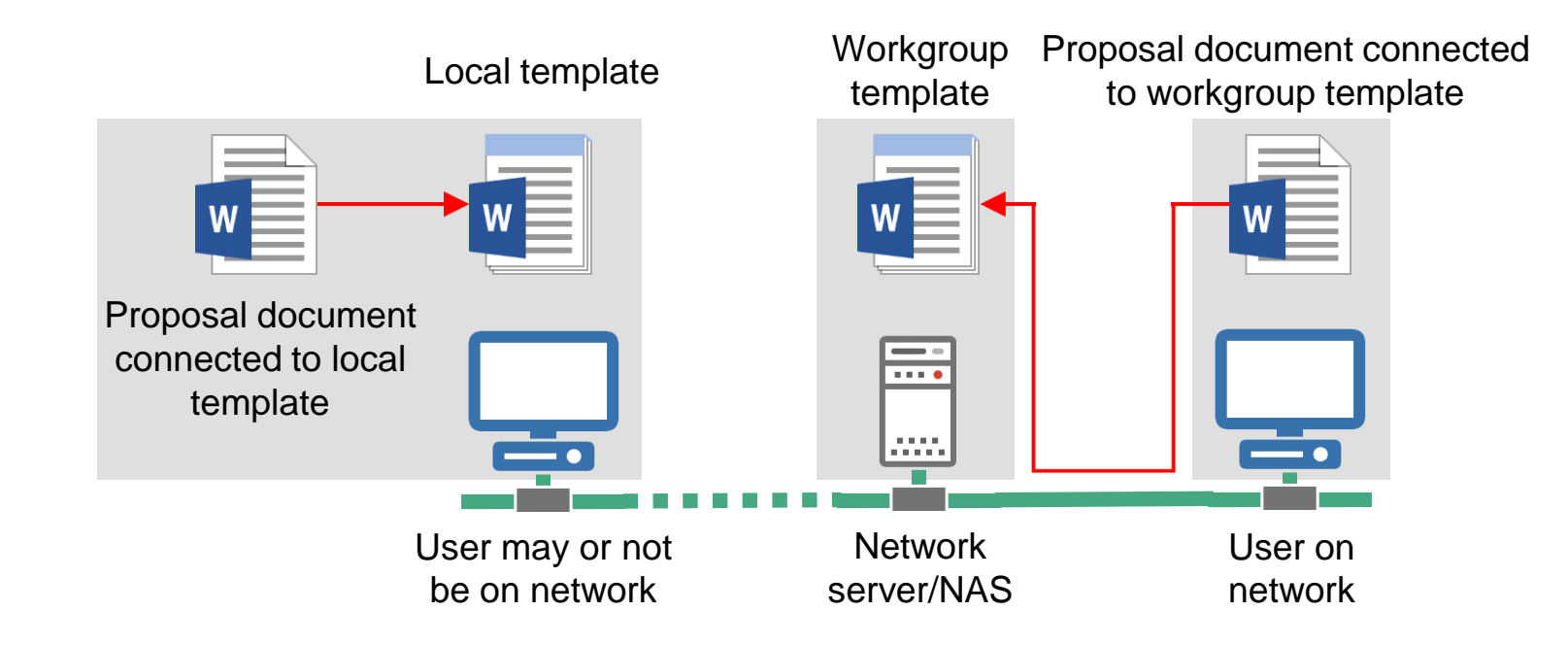

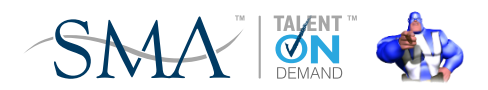

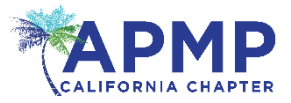

#### **Personal template:** save to

%appdata%/microsoft/templates. Go to File > Options > Save and enter path into Default personal templates location: **Workgroup:** go to File > Options > Advanced > File Locations and enter path in Workgroup templates:

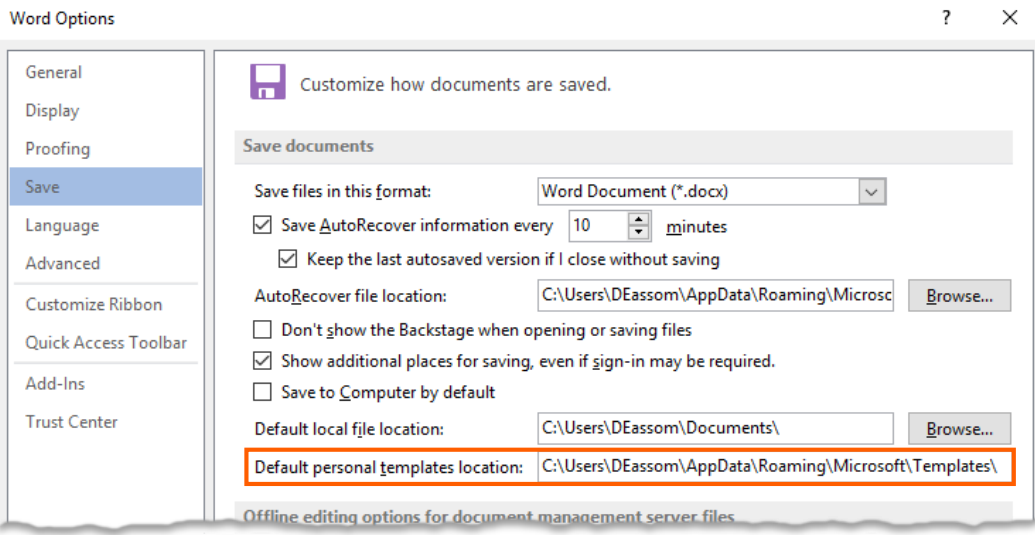

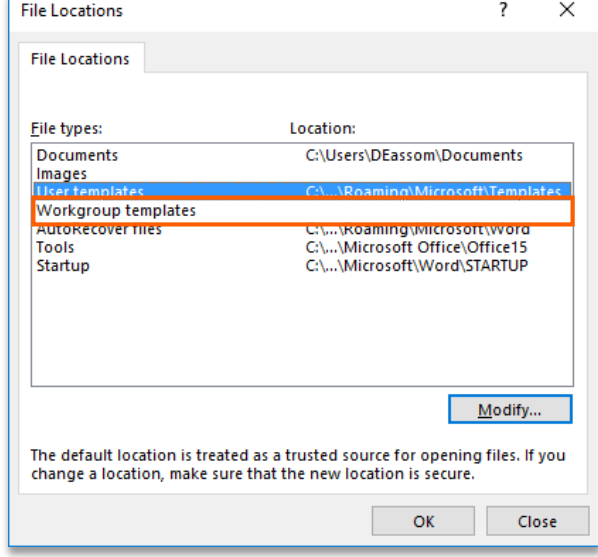

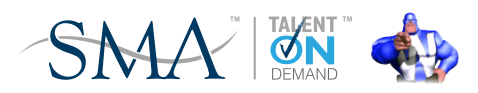

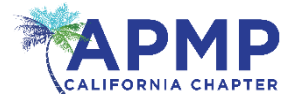

Some of my pet hates:

- •…including, but not limited to,…
- 
- •…in order to…
- …five (5)…

 $\rightarrow$  ...including...

- . . to include…  $\rightarrow$  ... including…
	- $\rightarrow$  …to…
	- $\rightarrow$  …five…

(use numerals above ten)

*Some of these habits are hard to unlearn, but the benefits of improved readability, extra space for content, and less editing time, are obvious*

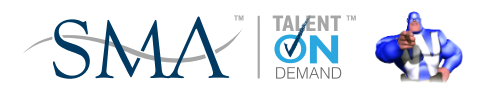

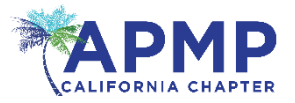

- Not every noun is important!
- And we're writing in English, not German!
- Does "Project Manager" really need those initial caps?
- Over initial capitalization makes text harder to read, and takes up more space
- And capitalization can really change a sentence. For example:
	- I love to eat candy
	- I love to eat capitalization

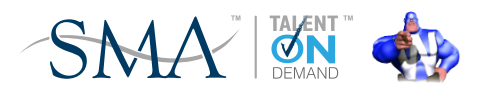

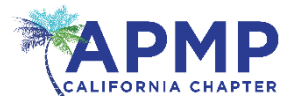

- Word has excellent hyphenation tools: go to Layout > Page Setup > Hyphenation
- To make them easier go get to, add to your QAT
- Go to File > Options > Quick Access Toolbar
- Select Choose commands from > Layout Tab
- Scroll down to Hyphenation Manual

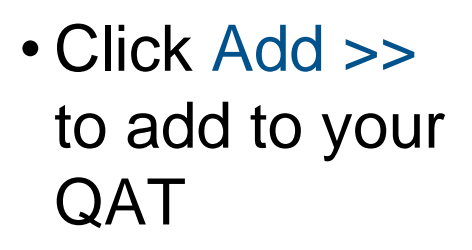

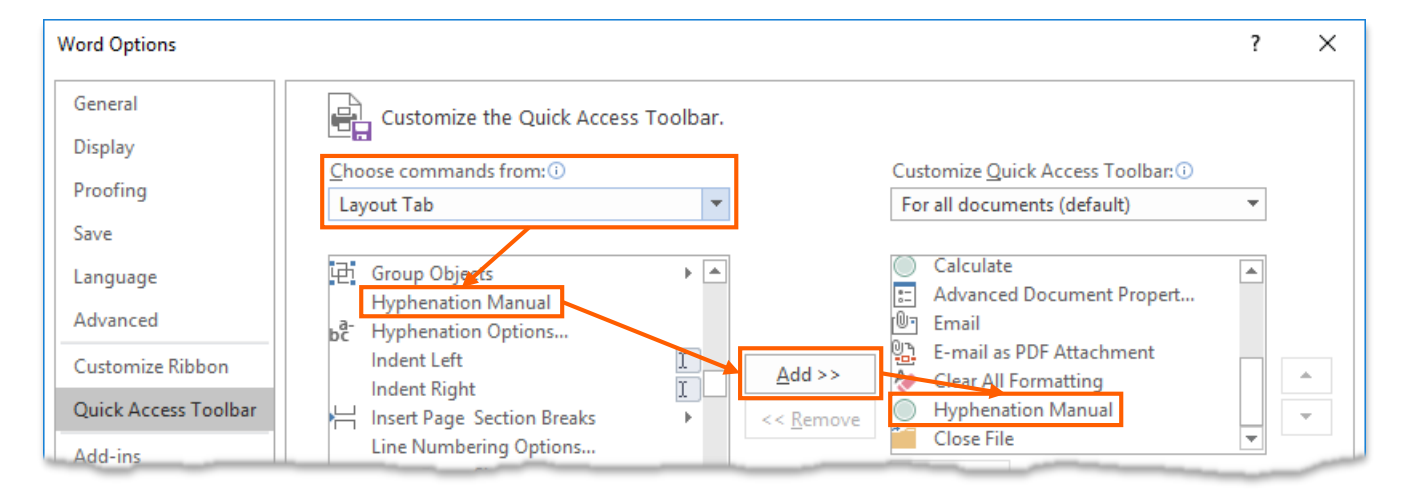

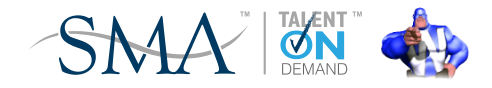

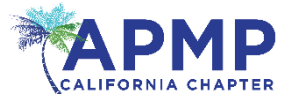

• Unfortunately, Hyphenation Manual doesn't have a real icon:

 $\Box$  5 + 0  $\Omega$  +  $\Box$   $\Box$ E @ & <mark>O </mark> <mark>=</mark> ÷

- But to use it, select the word you want to hyphenate, the click the Hyphenation Manual icon
- Word displays the Hyphenation Manual dialog with the selected word and shows where you can correctly hyphenate it
- Select the hyphenation point you want and then click Yes

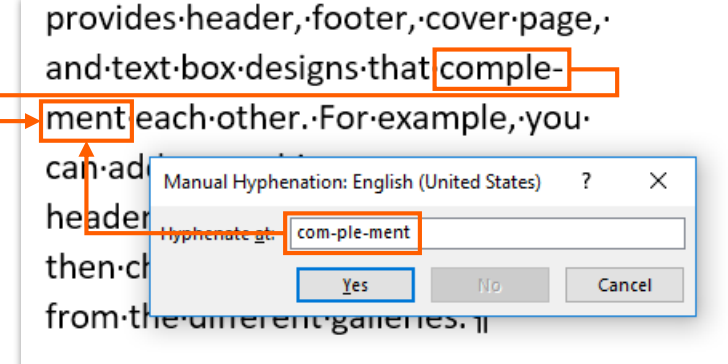

*Hyphenation can improve readability and save space when using narrow columns*

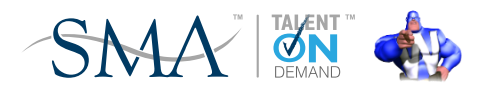

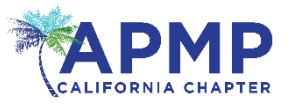

[www.iamwordman.com](http://www.iamwodman.com/) [word.man@cox.net](mailto:word.man@cox.net) [twitter.com/IAmWordman](https://twitter.com/IAmWordman) [www.facebook.com/iamwordman](http://www.facebook.com/iamwordman)

# [Dick.Eassom@smawins.com](mailto:Dick.Eassom@smawins.com) 949.975.1550 x 7104

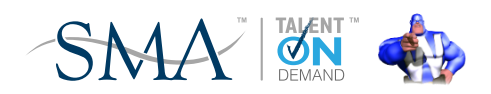